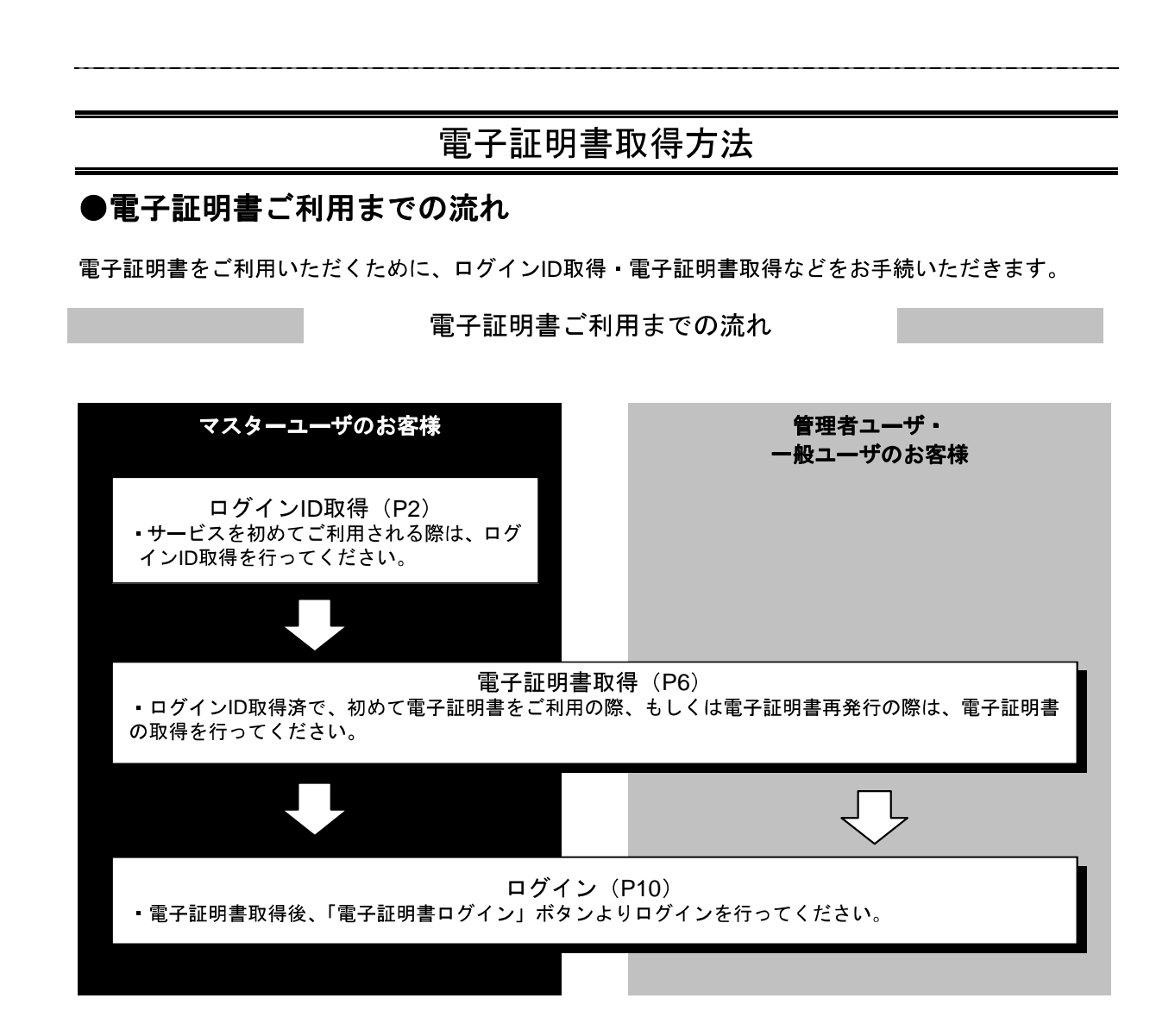

# **ログインID取得**

サービスを初めてご利用される際は、ログインID取得を行ってください。

### 手順1 新潟縣信用組合ホームページからログイン

新潟縣信用組合ホームページ (http://www.niigata-kenshin.co.jp/) の「法人・個人事業主向けインターネッ トバンキング」ボタンをクリックし、「ログイン」ボタンをクリックしてください。

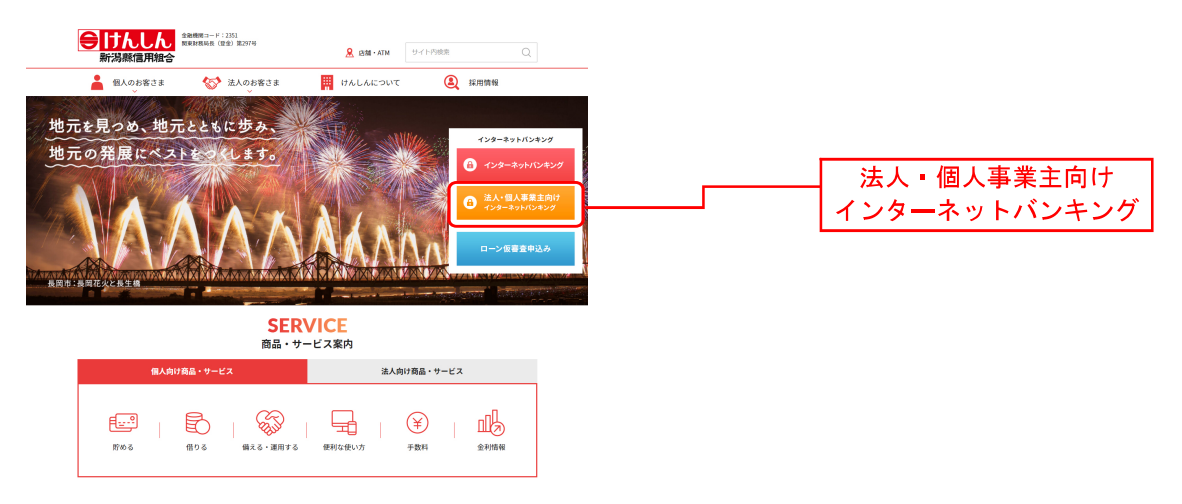

#### 新潟縣信用組合ホームページ (http://www.niigata-kenshin.co.jp/)

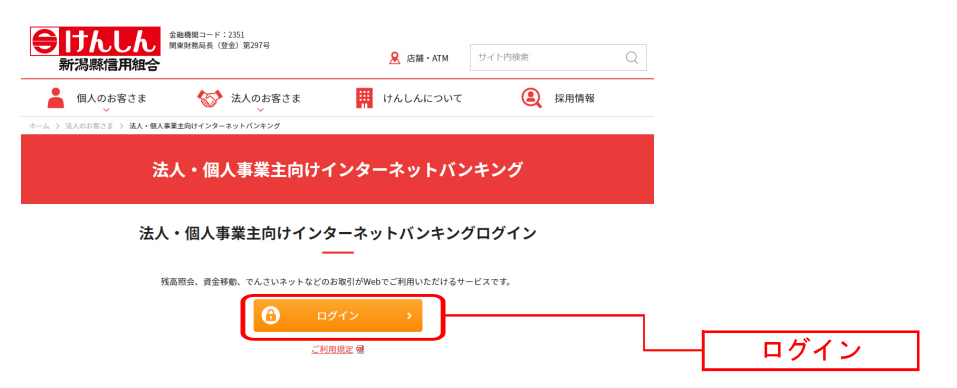

### 手順2 ログインID取得開始

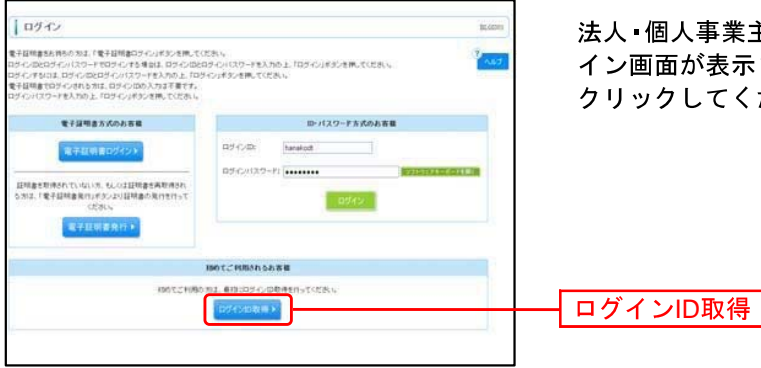

法人 個人事業主向けインターネットバンキングのログ イン画面が表示されます。「ログインID取得」ボタンを クリックしてください。

# 手順3 代表口座を入力

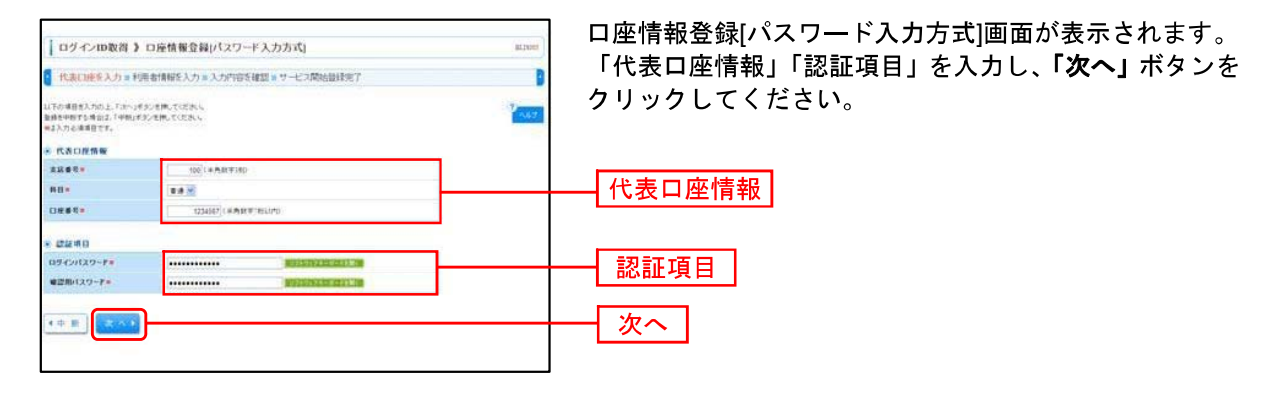

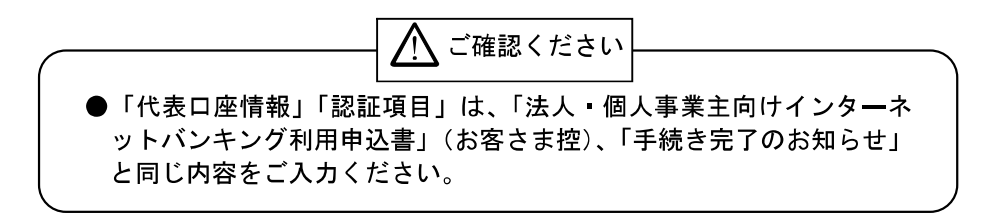

# 手順4 利用者情報を入力

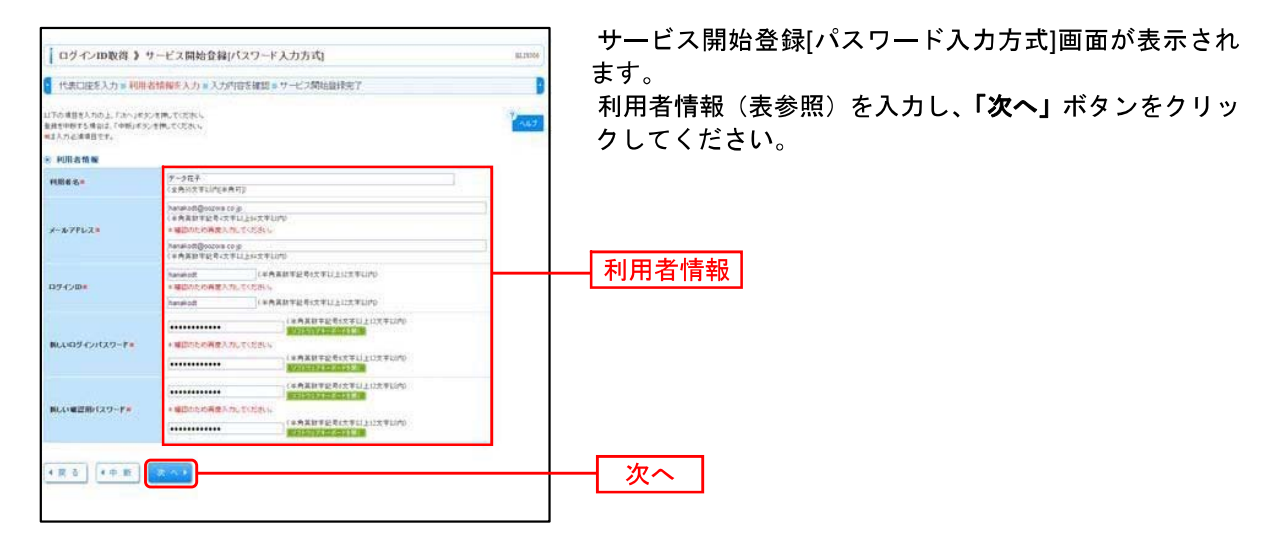

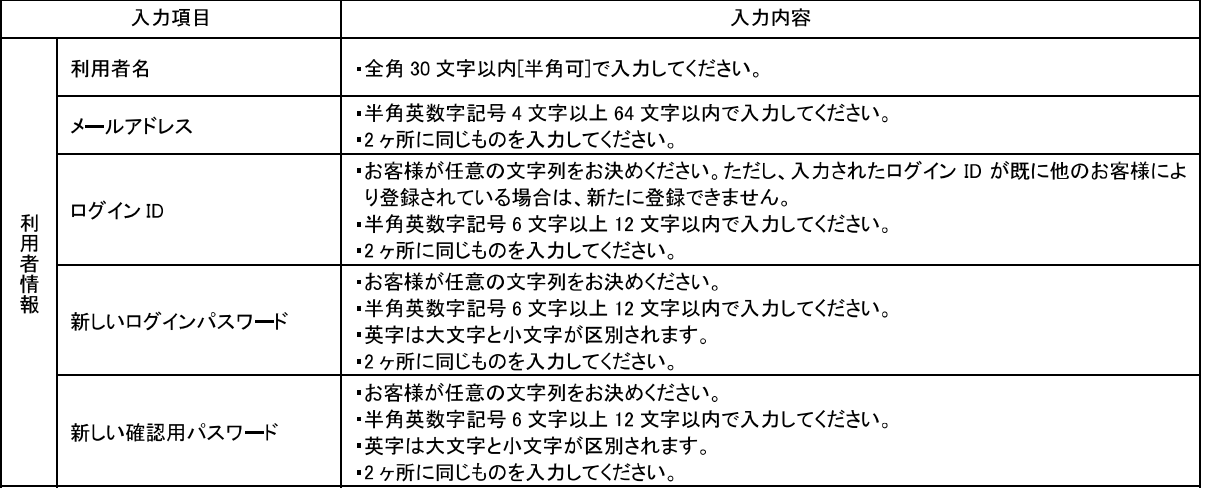

# 手順5 入力内容を確認

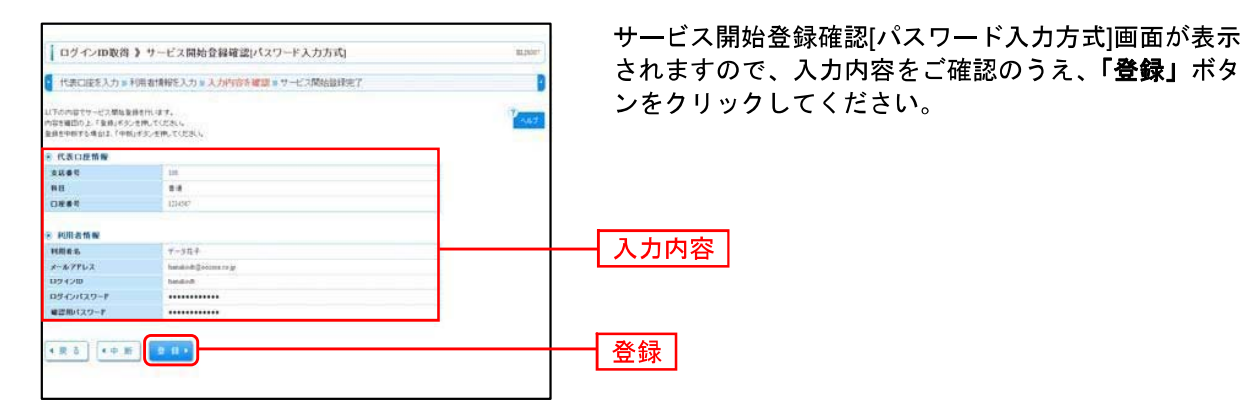

# 手順6 サービス開始登録完了

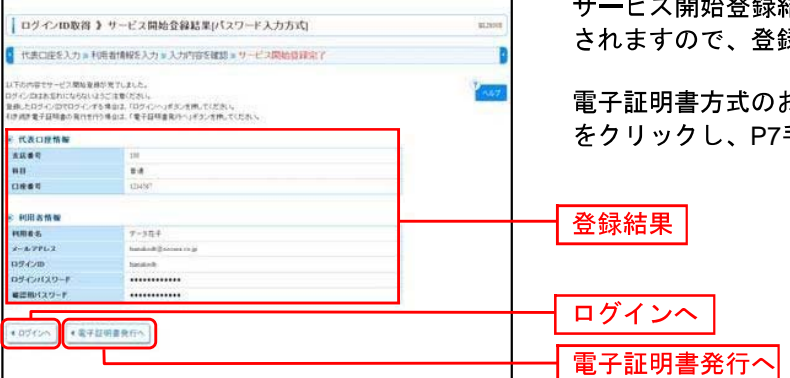

 $\rightarrow$  88 +  $\sim$  28 +  $\approx$ 結果[パスワード入力方式]画面が表示

.<br>録結果をご確認ください。

お客様は「電子証明書発行へ」ボタン 手順4へお進みください。

#### 電子証明書取得

ログインID取得済で、初めて電子証明書をご利用の際、もしくは電子証明書再発行の際は、電子証明書の 取得を行ってください。

### 手順1 新潟縣信用組合ホームページからログイン

新潟縣信用組合ホームページ (http://www.niigata-kenshin.co.jp/) の「法人・個人事業主向けインターネッ トバンキング」ボタンをクリックし、「ログイン」ボタンをクリックしてください。

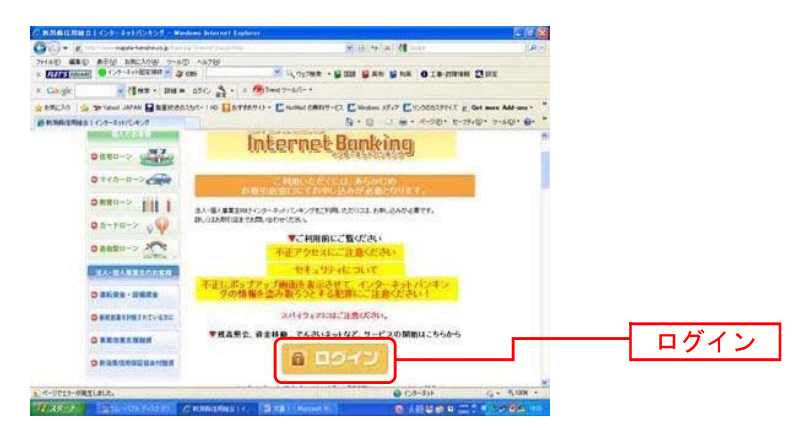

新潟縣信用組合ホームページ (http://www.niigata-kenshin.co.jp/)

### 手順2 雷子証明書取得開始

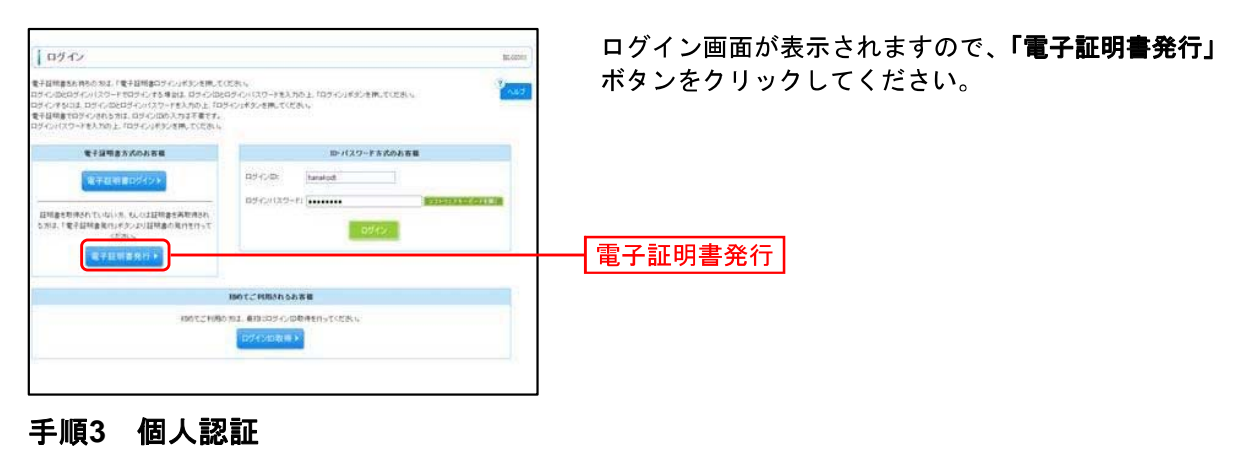

#### **I MARKA ) HARRANA** 証明書取得認証画面が表示されますので、「ログイン ●<br>● BA第2→ 经格雷取得 = 结理中 # 用行完了 D ID」「ログインパスワード」を入力し、「認証」ボタンを クリックしてください。 <mark>。</mark><br>まずは特まなわたねにログインロのおおかる**なる。**<br>ロインロウルカトナログセンロクインロコトランドの、エロゲイン<br>ロインロウルカトナログセンローインロコトランドの、エロゲイン respirante a ログインID 。<br>ログインID教授まで完了しているお客様<br>は明書常作こと美なエム認証を作っます。 ログインパスワード  $0.9450$  $0969629 - F$ ▎認証 9. B 3. P.O.

Windows Vista、Windows 7をご使用のお客様は、 ${\rm p7}$ 

■Windows Vista、Windows 7をご使用のお客様

### 手順4 証明書取得

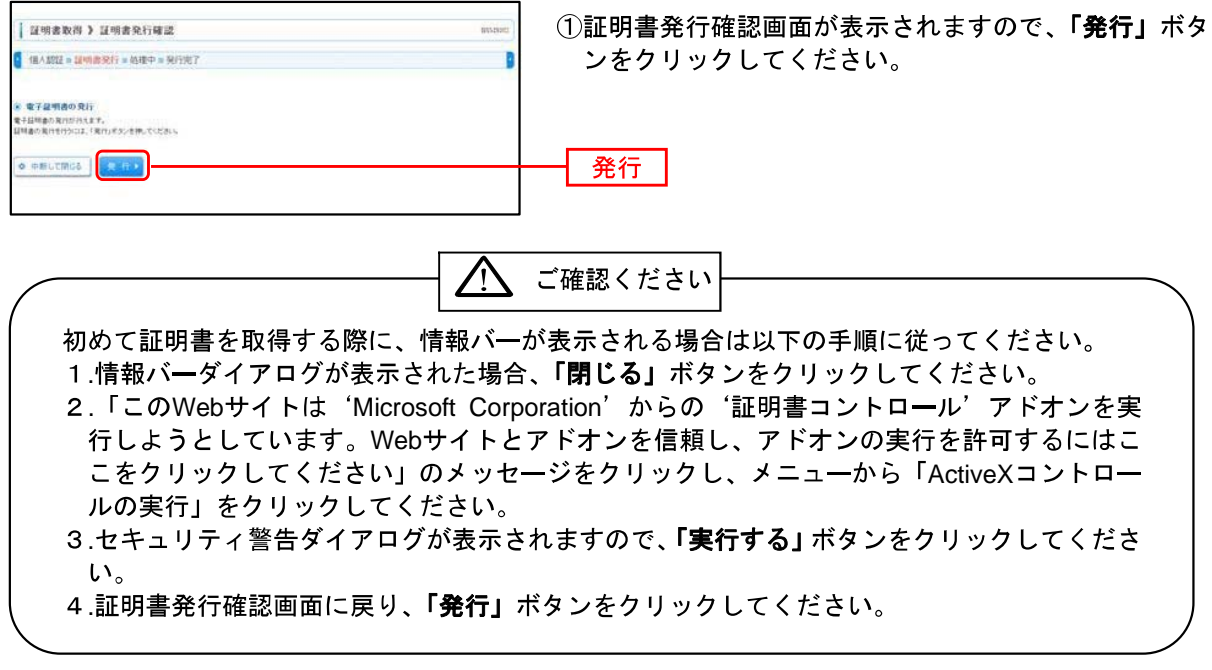

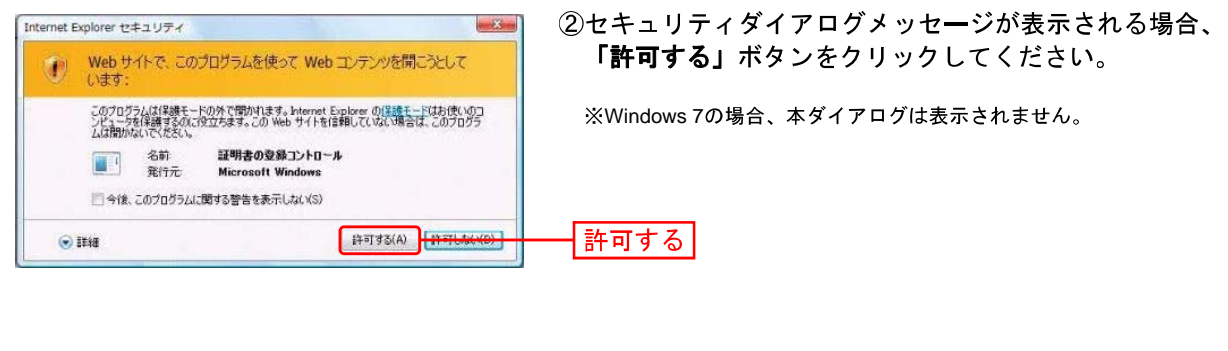

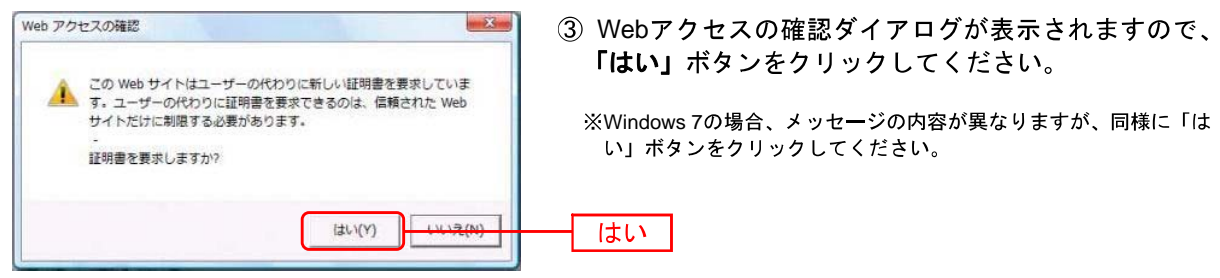

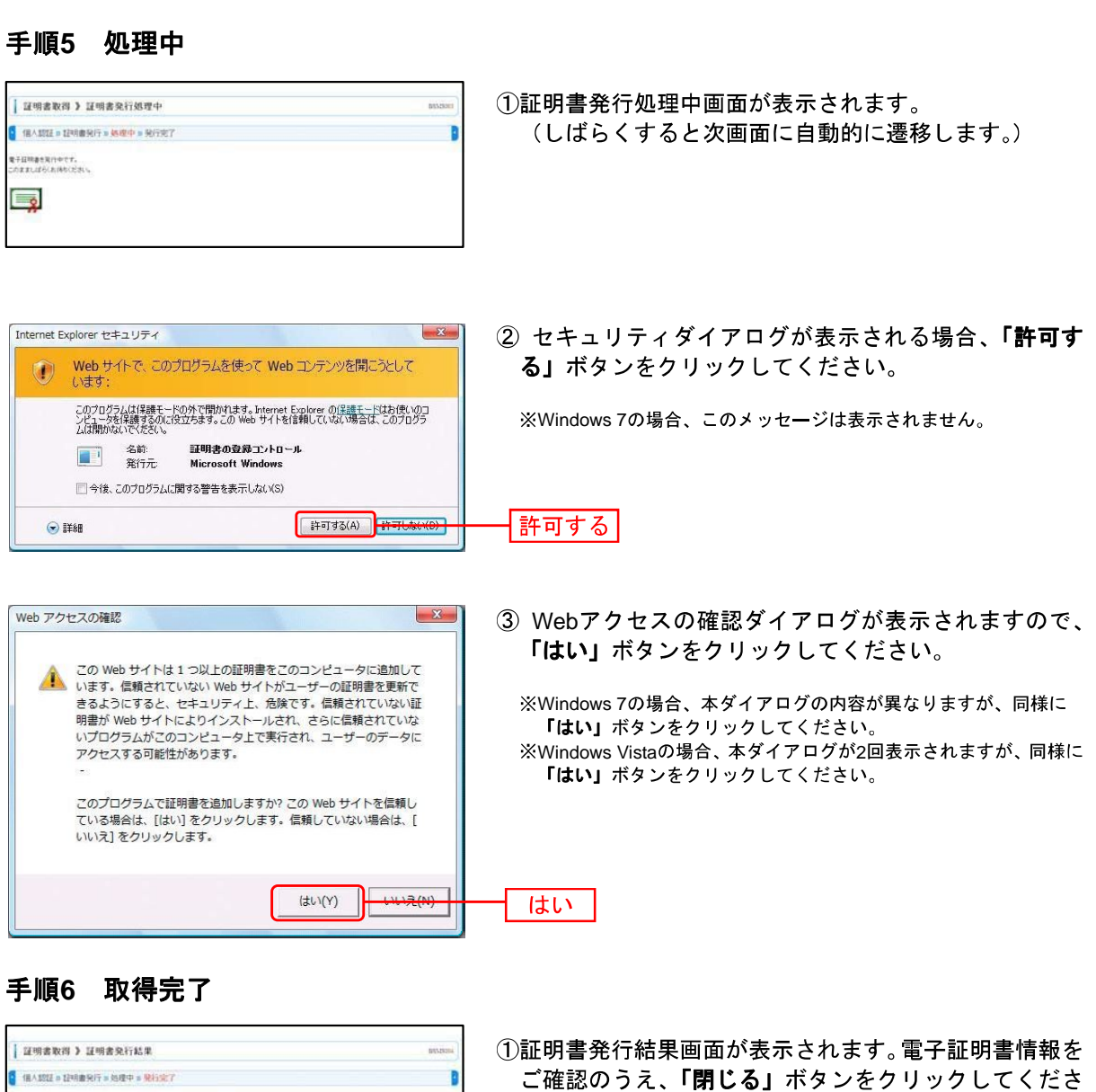

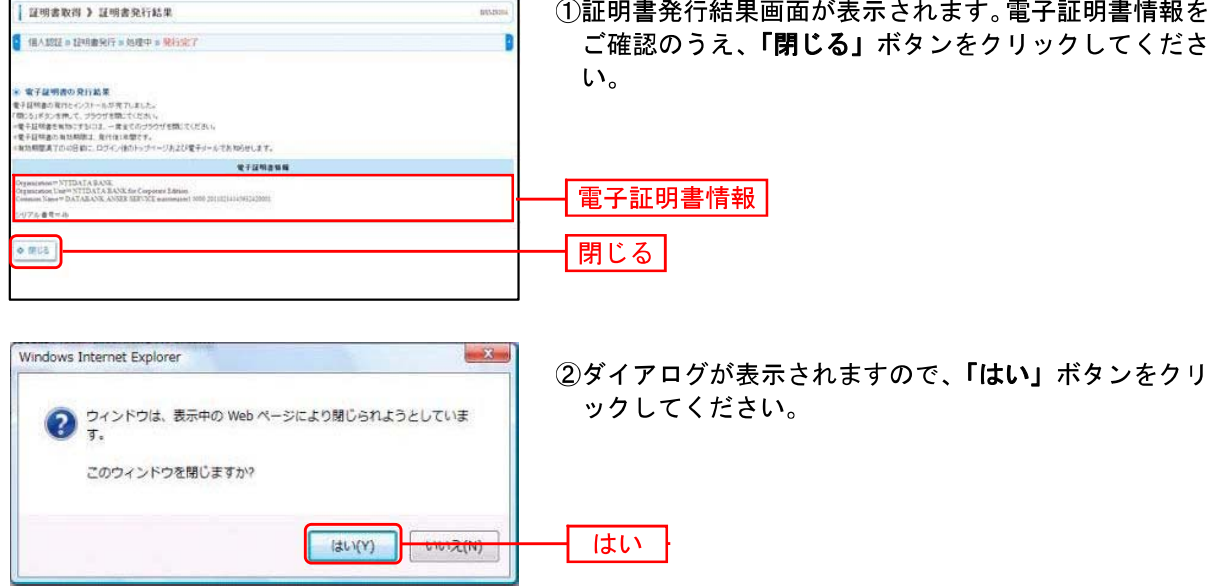

⇒ブラウザが閉じますので、再度ブラウザを起動し、P10へお進みください。

# 電子証明書でのログイン 手順1 新潟縣信用組合ホームページからログイン

新潟縣信用組合ホームページ (http://www.niigata-kenshin.co.jp/)の「**法人・個人事業主向けインターネッ** トバンキング」ボタンをクリックして、「ログイン」ボタンをクリックしてください。

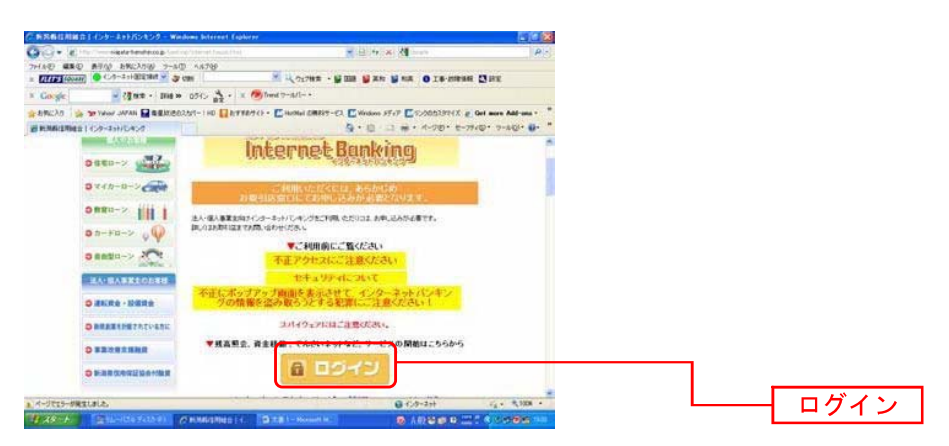

新潟縣信用組合ホームページ (http://www.niigata-kenshin.co.jp/)

# 手順2 法人·個人事業主向けインターネットバンキングにログイン

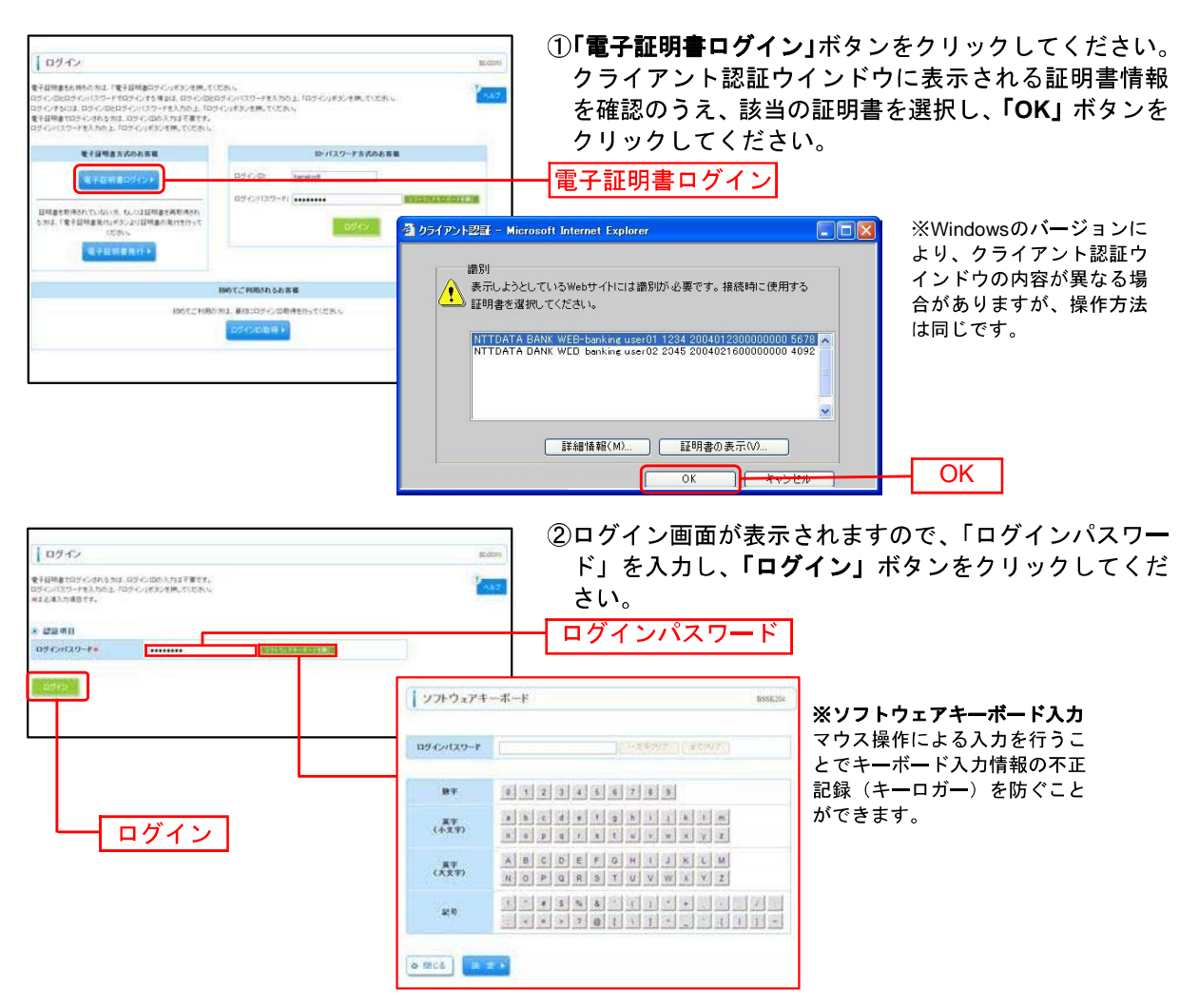

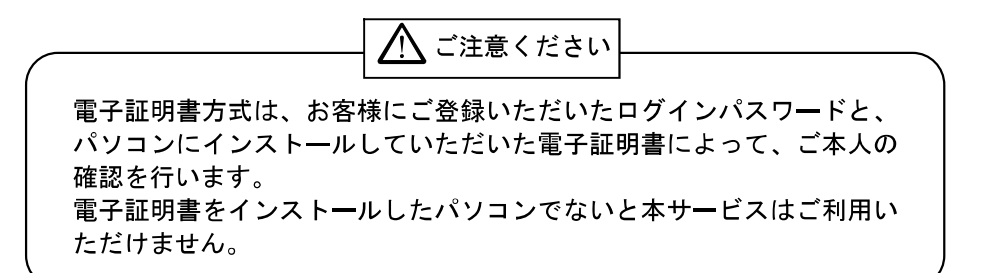

# 手順3 パスワード強制変更

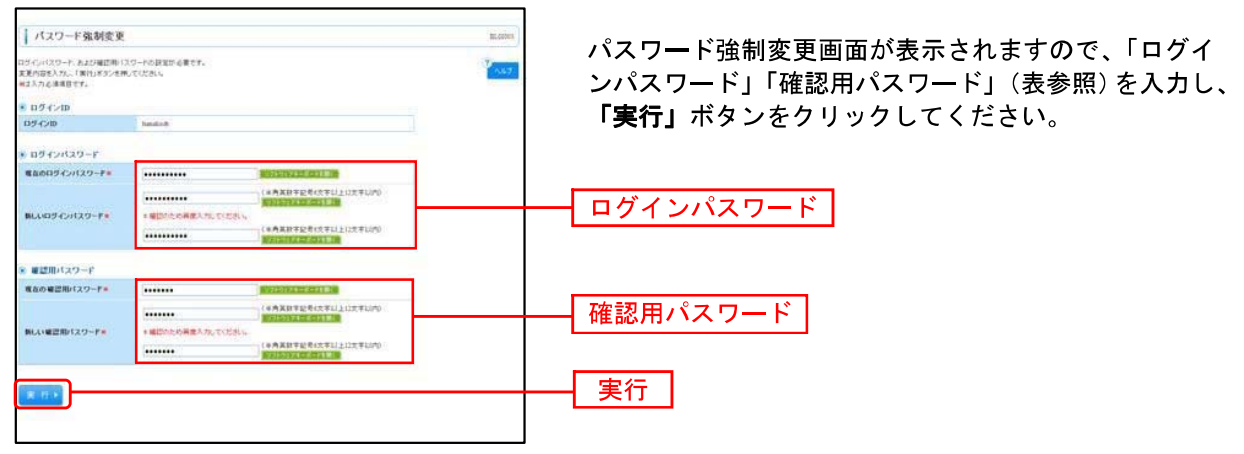

⇒パスワード強制変更画面が表示されない場合は、手順5へお進みください。

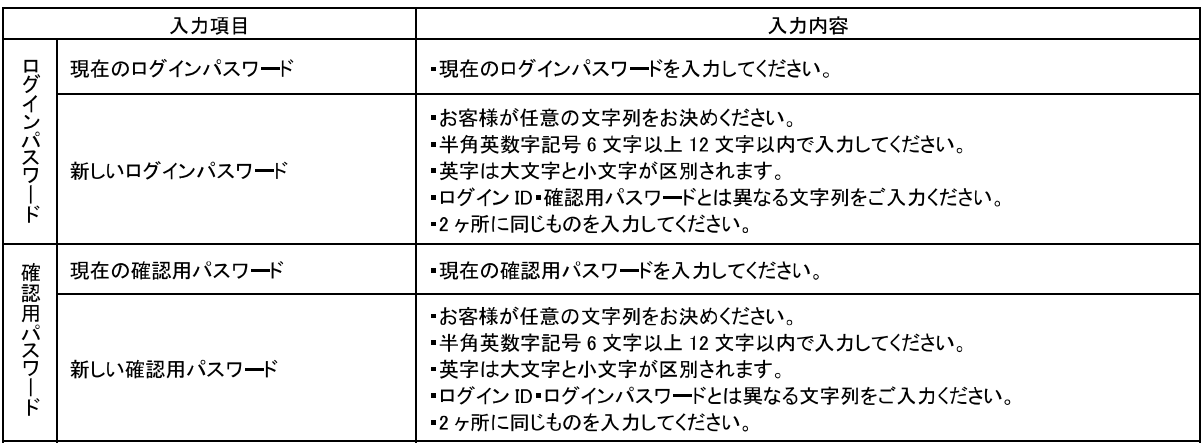

# 手順4 パスワード変更結果

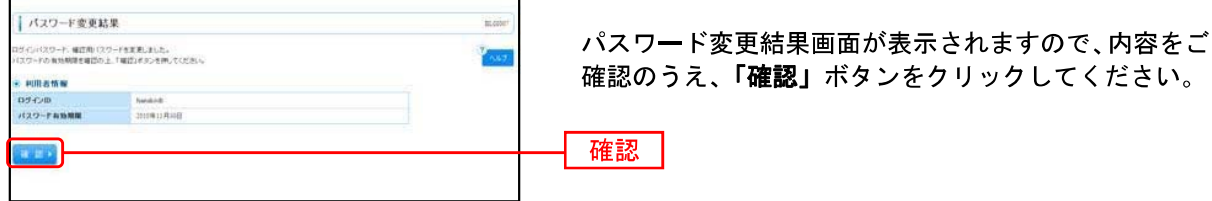

### 手順5 ログイン時のお知らせ

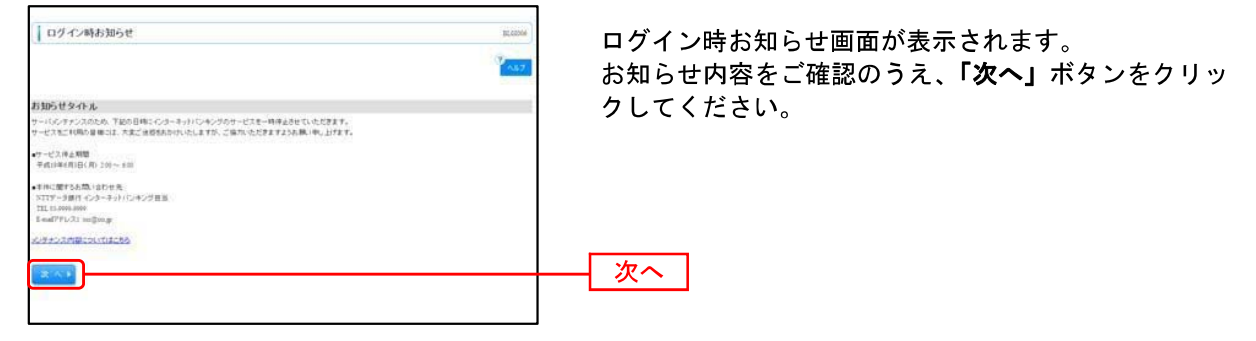

⇒ログイン時お知らせ画面が表示されない場合は、手順6へお進みください。

### 手順6 法人·個人事業主向けインターネットバンキングトップページ

法人·個人事業主向けインターネットバンキングトップページが表示されます。

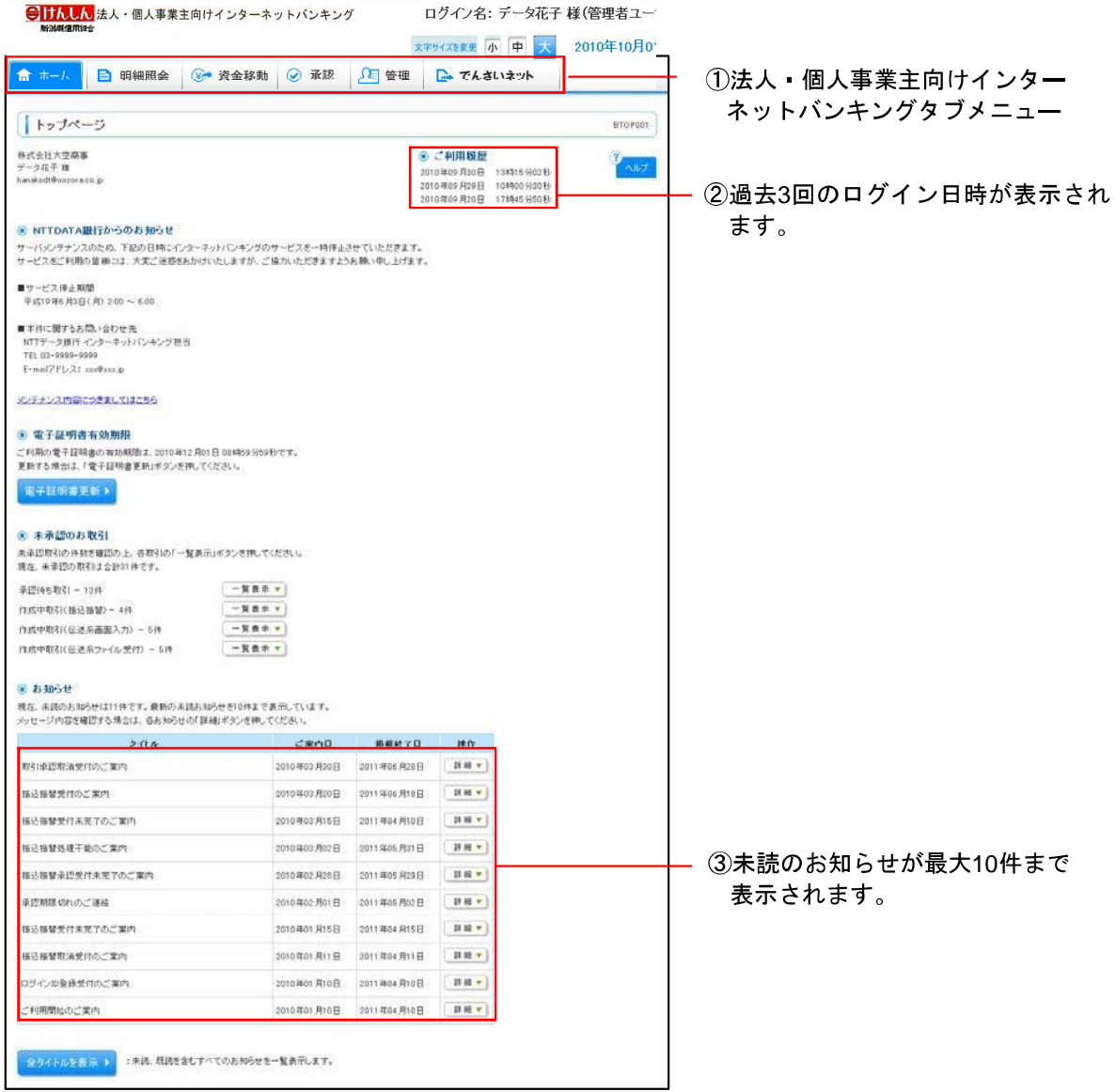